# **NOUVEAU !**

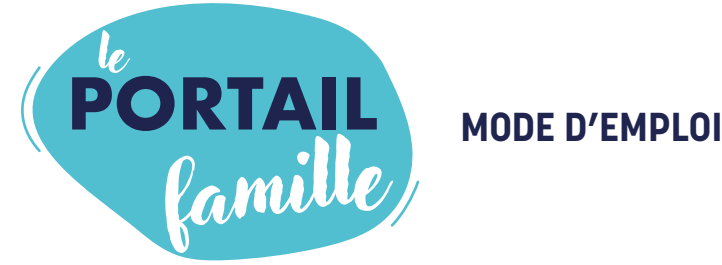

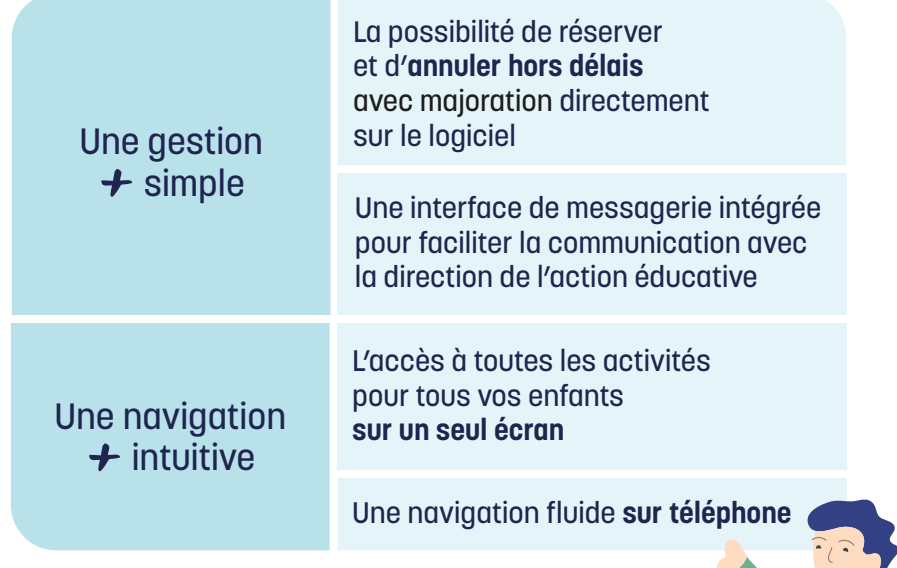

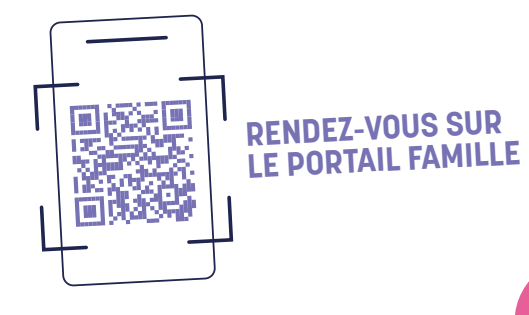

https://portail-famille.ville-taverny.fr

# **COMMENT ACCÉDER AU PORTAIL FAMILLE ?**

Connectez-vous sur le site de la ville

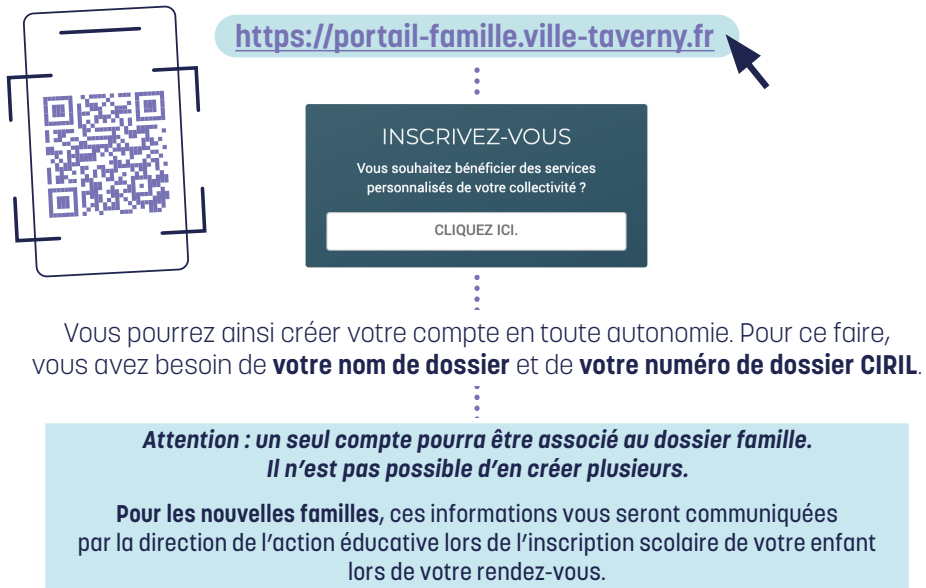

**Pour les familles qui ont déjà une inscription** scolaire sur la ville, ces informations vous seront communiquées par courrier au début du mois d'août.

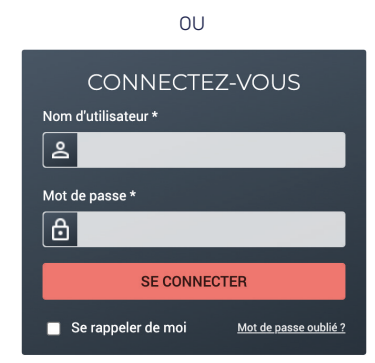

**Pour modifier votre adresse mail de contact ou votre mot de passe : cliquez sur « Mon compte »** dans le bandeau du portail puis suivez les étapes.

Une fois vos identifiants rentrés, vous avez accès aux différentes rubriques du portail famille :

Mon dossier Inscription Planning Facturation Simulation Messagerie

2

## **MON DOSSIER**

Dans la rubrique Mon dossier , **vous allez pouvoir gérer l'intégralité de vos informations personnelles** :

- **La composition de votre foyer, les factures, l'historique**…
- **Les renseignements pour vos enfants** (coordonnées, inscription à l'école)
- **Vos coordonnées téléphoniques**, modifiables si besoin.
- **Les documents mis à votre disposition** : factures, quotient familial…

### **MON PLANNING**

#### **C'est ici que vous allez pouvoir effectuer vos réservations et vos annulations.**

Dans cette rubrique, gérez les activités auxquelles sont inscrits vos enfants :

- Sélectionnez l'enfant et le mois concernés,
- Cliquer sur « Modifier »,
- Ajouter des réservations, ou supprimez-en à votre guise. Le coût total apparait et s'ajuste au fur et à mesure de vos modifications,
- Une fois vos manipulations terminées, cliquez sur « Valider » puis « Terminer les modifications »,
- Cliquez sur « Terminer » sur l'écran récapitulatif de votre saisie. Un message apparaîtra pour confirmer les modifications.

#### **DÉLAIS DE RÉSERVATION**

Attention, les délais de réservation sont indiqués dans le règlement intérieur des accueils collectifs de mineurs, disponible sur le site internet et à la fin de ce guide. Une fois le délai dépassé, une majoration automatique s'applique à votre tarif. De plus, en cas de capacités d'accueil dépassées pour les mercredis et les vacances, il n'est plus possible d'effectuer de réservation et vous serez placés sur « liste d'attente » par le logiciel.

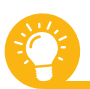

**Pour gérer les activités de plusieurs enfants en même temps**, sélectionnez l'onglet « activités » puis sélectionnez l'activité concernée. Suivez ensuite les étapes mentionnées ci-dessus.

L'outil **« modifications avancées »** est pratique également pour sélectionner une semaine type et reporter les réservations sur une période souhaitée ou encore dupliquer le planning d'un de vos enfants sur l'autre pour les activités qu'ils ont en commun. Un gain de temps pour la famille!

# **EXAMPLE ACCUEILS DE LOISIRS ET VACANCES**

Pour visualiser les inscriptions de vos enfants dans les accueils de loisirs pour les vacances, rendez-vous dans la rubrique Inscriptions .

Quand vous ouvrez le détail d'une activité, le calendrier vous renseigne sur les jours de la semaine pour lesquels vous pouvez réserver des créneaux.

Ce service est ouvert uniquement durant la période d'inscriptions pour les vacances (période indiquée dans ce guide).

# **FACTURATION**

Dans la rubrique **Facturation**, vous pouvez à tout moment consulter l'intégralité de vos factures. Pour télécharger votre facture, cliquez sur la mention « PDF » dans le titre du fichier.

**MODE DE RÉCEPTION DES FACTURES :** L'envoi de factures est dématérialisé et se fait **via mail** directement sur le portail famille ou par courrier au choix de l'utilisateur dans l'onglet Mon dossier

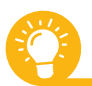

**Pour gagner du temps, adhérez au prélèvement automatique** pour toutes les activités périscolaires.

Gratuit et sécurisé, le prélèvement mensuel vous permet de gagner du temps et de ne pas manquer les délais de paiement. Téléchargez l'autorisation de prélèvement dans la rubrique Mon dossier puis Mes documents. Ce document sera à compléter, signer puis envoyer via l'espace messagerie

du portail famille, rubrique Messagerie/Nous contacter .

# **MESSAGERIE/NOUS CONTACTER**

La messagerie du portail famille est l'outil principal de contact et de discussion avec la direction de l'action éducative. Vous pourrez y consulter également les messages reçus.

#### **POUR ÉCRIRE À LA DIRECTION DE L'ACTION ÉDUCATIVE**

- Choisissez le service concerné, puis précisez le thème de votre demande

- Indiquez l'objet précis et le contenu de votre message

- Téléchargez une pièce-jointe si nécessaire puis cliquez sur « Envoyer ». La direction de l'action éducative vous répondra dans les meilleurs délais !